## ALARMDEALER.COM USER GUIDE

(FOR END USERS)

### **CONTENTS**

| GETTING STARTED              | 3 |
|------------------------------|---|
| LOGIN                        | 3 |
| VIRTUAL KEYPAD               | 3 |
| THE CONTACT LIST             | 4 |
| EDIT USERS                   | 4 |
| EDIT DEVICES                 | 4 |
| ADD USERS                    | 5 |
| HISTORY AND PREFERENCES      | 5 |
| VIEW HISTORY                 | 5 |
| SET NOTIFICATION PREFERENCES | 6 |
| SESSION HISTORY              | 6 |

## **GETTING STARTED**

### LOGIN

Welcome to the AlarmDealer.com End User Portal. Simply use the URL provided by your alarm dealer to access your account. Login with the Username and Password provided by your dealer. Contact your alarm dealer if you have not been provided with this information.

| Custon    | ner Login         |  |
|-----------|-------------------|--|
| Username: | kevinstestaccount |  |
| Password: |                   |  |
|           | Sign In           |  |

#### **VIRTUAL KEYPAD**

The Virtual Keypad is where you can easily arm and disarm your alarm system from any computer, Smartphone or mobile device. (Please note...the AlarmDealer.com End User Portal should be used primarily for administrative functions. Remote access with Smartphones or mobile devices functions best via the SecureSmart app.)

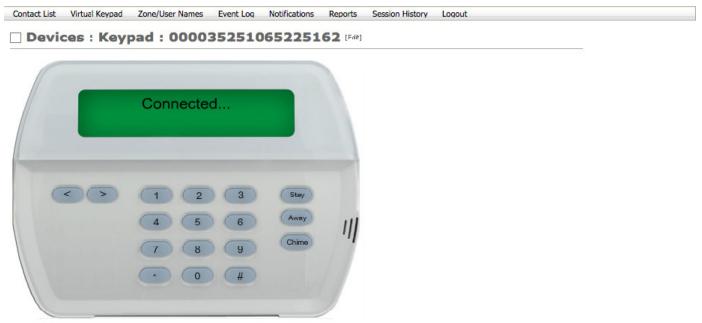

# THE CONTACT LIST

The "Contact List" screen allows you to perform three functions: edit individual users, edit devices, and add users.

### **EDIT USERS**

Within the "Contact List" tab, you can edit each individual user, including yourself, by clicking on the desired user in the "Account Contact: Index." Now, within the "Account Contact: View" page, you can edit the individual account user information, such as Username, Password and other information.

| Contact List Virtual Ke | eypad Zone/Us | er Names Event Log | Notifications Reports Sess | ion History Logout  |        |
|-------------------------|---------------|--------------------|----------------------------|---------------------|--------|
| Account Co              | ontact : 1    | Index              |                            |                     |        |
| Add Contact             |               |                    |                            |                     |        |
|                         |               |                    | 2010/01/2010 <b>2</b> 00   |                     |        |
| Login                   | Name          | User Level         | Last Login                 | Created On          | Delete |
| brandontestaccount      |               | USER               |                            | 2015-05-27 16:21:01 | 8      |
|                         |               | ACCOUNT USER       | 2015-07-22 16:44:08        | 2015-05-22 18:12:58 |        |
| kevinstestaccount       |               | ACCOUNT USER       | 2013-07-22 10.44.00        | LOID OD EL IONILIDO |        |

**EDIT DEVICES** 

Within the "Account Contact: View," you can edit your dealer installed devices. Simply click on the "Friendly Name" to edit the device name. Common names you might use would be: "Home," "The Office," "Mom's House" or "Vacation Cottage."

| ontact List Virtual Keypad Zon | e/User Names Event Log | Notifications | Reports Session History | y Logout             |  |
|--------------------------------|------------------------|---------------|-------------------------|----------------------|--|
| Device Profile : V             | /iew 41:e1:a2          |               |                         |                      |  |
|                                |                        |               |                         |                      |  |
| dit Cancel                     |                        |               |                         |                      |  |
| Friendly Name                  | 00003525106522516      | 2             | Site numb               | per                  |  |
| Address 1                      |                        |               | Su                      | ite                  |  |
| Address 2                      |                        |               | Flo                     | or                   |  |
| Street number                  |                        |               | Descripti               | on                   |  |
| Street name                    |                        |               | Timezo                  | ne America/Chicago   |  |
| Street direction               |                        |               | 2-way Voi               | ice No               |  |
| City                           |                        |               | MAC Addre               | ss 00-23-FB-41-E1-A2 |  |
| State                          |                        |               | Compass Pho             | ne 9705332535        |  |
| Zip code                       |                        |               |                         |                      |  |

#### **ADD USERS**

Adding users is easy. Within the "Contact List," the "Account Contact: Index" screen allows you to add additional users. Just click "Add Contact." You can add as many users as you like, and edit each user within "Account Contact: View."

| Contact List | Virtual Keypad | Zone/User Names | Event Log | Notifications | Reports | Session History | Logout |   |
|--------------|----------------|-----------------|-----------|---------------|---------|-----------------|--------|---|
| Cont         | act Login      |                 |           |               |         |                 |        | _ |
| Create Use   | Cancel         |                 |           |               |         |                 |        |   |
|              | sername        |                 |           |               |         |                 |        |   |
| Password     |                |                 |           |               |         |                 |        |   |
|              | leadonly       |                 |           |               |         |                 |        |   |

## **HISTORY AND PREFERENCES**

#### **VIEW HISTORY**

The "Event Log" screen allows you to view the signals that have been captured from your alarm system.

| Contact List | Virtual Keypad | Zone/User Names | Event Log | Notifications | Reports       | Session History | Logout  |           |  |
|--------------|----------------|-----------------|-----------|---------------|---------------|-----------------|---------|-----------|--|
| Switch to de | t Log : In     | dex             |           |               |               |                 |         |           |  |
| Search Fron  | n:             | Το              |           |               | Event<br>Τγpe |                 | \$ Sear | rch       |  |
| Received     |                | System          | Signal    |               | SIA Code      | Partition       | Extra   | Zone/User |  |
| 2015-06-0    | 2 10:59:39     |                 | (Supervi  | sory)         |               | 01              |         | 000       |  |
| 2015-05-2    | 9 07:52:53     |                 | (Supervis | sory)         |               | 00              |         | 000       |  |
| 2015-05-2    | 9 07:51:58     |                 | (Restore  | )             |               | 00              |         | 000       |  |
| 2015-05-2    | 9 07:51:52     |                 | (Supervis | sory)         |               | 00              |         | 000       |  |
| 2015-05-2    | 9 00:25:40     |                 | (Restore) | )             |               | 01              |         | 000       |  |
| 2015-05-2    | 9 00:14:47     |                 | (Supervis | sory)         |               | 01              |         | 000       |  |
| 2015-05-2    | 7 16:16:38     |                 | (Test)    |               |               | 01              |         | 516       |  |
| 2015-05-2    | 7 16:16:07     |                 | (Test)    |               |               | 01              |         | 102       |  |
| 2015-05-2    | 7 13:36:10     |                 | (Close)   |               |               | 01              |         | 040       |  |

#### **SET NOTIFICATION PREFERENCES**

The "Notifications" screen allows you set your preferences for all of your accounts.

| Contact List  | Virtual Keypad Zone/L      | Jser Names Event Log    | Notifications     | Reports       | Session History     | Logout                |                   |     |
|---------------|----------------------------|-------------------------|-------------------|---------------|---------------------|-----------------------|-------------------|-----|
|               |                            |                         |                   |               |                     |                       |                   |     |
| Notifi        | cation : Prefe             | erences                 |                   |               |                     |                       |                   |     |
|               |                            |                         |                   |               |                     |                       |                   |     |
|               |                            |                         |                   |               |                     |                       |                   |     |
| ALARMS        | OPEN/CLOSE                 | SUPERVISORY             | TROUBLES          | ВҮРА          | SSES/DISABLES       | TEST/MISC             |                   |     |
| Nam           | e Em                       | ail Ph                  | one               | Push          | Notification        |                       |                   |     |
|               |                            |                         |                   |               |                     |                       |                   |     |
|               |                            |                         |                   |               |                     |                       |                   |     |
|               |                            |                         |                   |               |                     |                       |                   |     |
| -             |                            |                         |                   |               |                     |                       |                   |     |
| Alarms = M    | Medical, Fire, Panic, Burg | glary, General, 24 Hour |                   |               |                     |                       |                   |     |
|               |                            |                         |                   |               |                     |                       |                   |     |
| Save Settin   | gs                         |                         |                   |               |                     |                       |                   |     |
| What happen   | ed to SMS/TXT? With th     | a recent evolving tech  | alagu it has has  | n deemed t    | that such patificat | tions are much more r | aliable and facto | -   |
|               | does not have ipFob in     |                         |                   |               |                     |                       |                   | sr. |
|               | out will still receive SMS |                         | inency of they do | in c nore o e | indre priorie de di | ,,                    | and public        |     |
|               |                            |                         |                   |               |                     |                       |                   |     |
|               |                            |                         |                   |               |                     |                       |                   |     |
|               |                            |                         |                   |               |                     |                       |                   |     |
|               |                            |                         |                   |               |                     |                       |                   |     |
|               |                            |                         |                   |               |                     |                       |                   |     |
|               |                            |                         |                   |               |                     |                       |                   |     |
|               |                            |                         |                   |               |                     |                       |                   |     |
|               |                            |                         |                   |               |                     |                       |                   |     |
| Notify        | <b>Preferences</b>         | 5                       |                   |               |                     |                       |                   |     |
|               |                            |                         |                   |               |                     |                       |                   |     |
| 🔾 Taaluda fri | andly annual in a small as | In i a set              |                   |               |                     |                       |                   |     |
| -             | endly name in e-mail s     | ubject                  |                   |               |                     |                       |                   |     |
| Save Prefer   | ences                      |                         |                   |               |                     |                       |                   |     |
|               |                            |                         |                   |               |                     |                       |                   |     |
|               |                            |                         |                   |               |                     |                       |                   |     |

#### **SESSION HISTORY**

View your recent browsing history on AlarmDealer.com on the "Session History" screen.

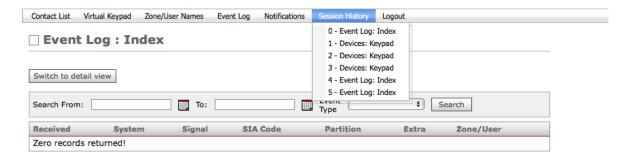